## **Willkommen bei der Anleitung zur Eröffnung eines Handelskontos, bei Forex-724.com, über die Trade Center AG.**

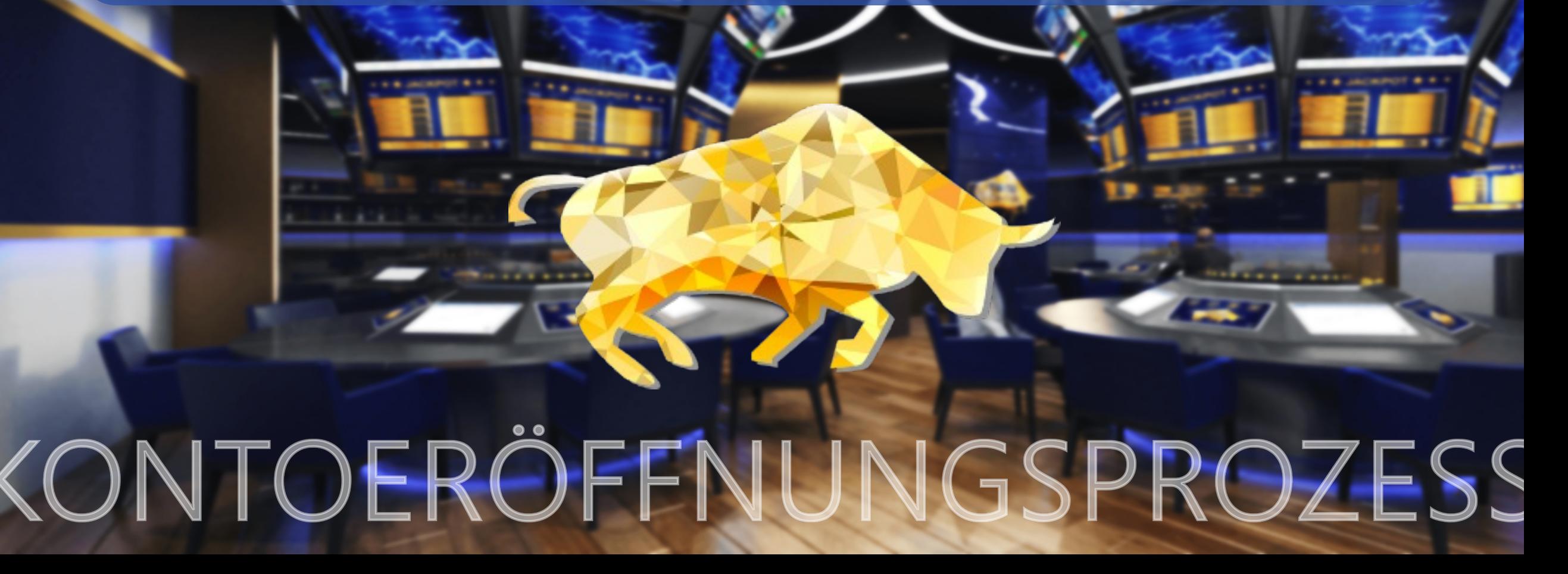

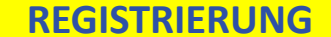

### **WIE KANN ICH EIN HANDELSKONTO ERÖFFNEN?**

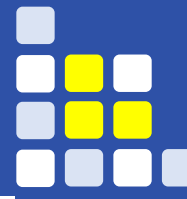

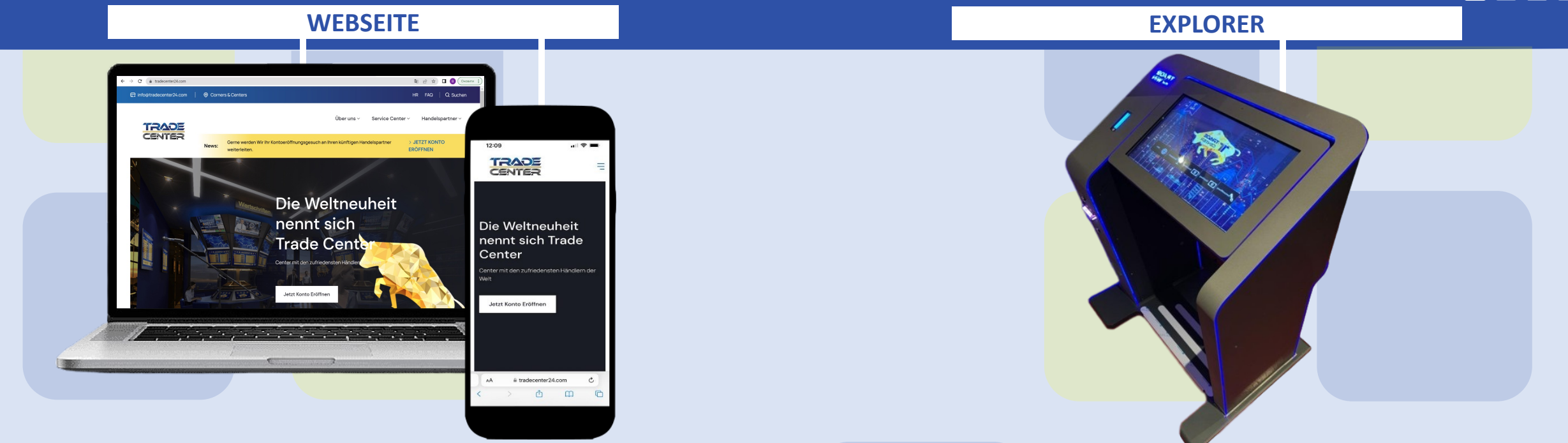

## **WIE KANN MAN SICH ÜBER DIE WEBSEITE REGISTRIEREN? WIE KANN MAN SICH ÜBER DEN EXPLORER REGISTRIEREN?**

Besuchen Sie unsere Webseite unter **www.tradecenter24.com** klicken Sie auf **"Jetzt Konto eröffnen".**

Auf der Webseite **www.tradecenter24.com** oben im Menu **Corners & Centers** finden Sie den nächstgelegenen Explorer. Besuchen Sie den Standort und klicken Sie auf dem Explorer **"Konto eröffnen".**

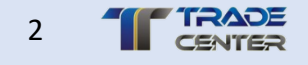

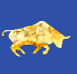

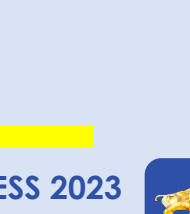

Sobald Sie auf die Schaltfläche "Jetzt Konto eröffnen" drücken, erscheint die Kundenerklärung. Wenn Sie wählen, bestätigen Sie, dass Sie kein Auftragsverhältnis mit der Trade Center AG haben, sondern mit der Bank/Broker Ihrer Wahl. **Ich akzeptiere**

Sie befinden sich nun auf der Seite "Handelspartner,, aussuchen. Scrollen Sie nach unten und wählen Sie **Forex724** als künftigen **Handelspartner**. Bitte lesen sie bei jedem Handelspartner daneben jeweils die **Merkmale und Vorteile**.

Wählen Sie **Forex724** als künftigen **Handelspartner**. Bitte lesen sie bei jedem Handelspartner daneben jeweils die Merkmale und Vorteile.

**Scannen Sie den QR-Code**, mittels Ihres

Smartphones, um sich zu registrieren.

**EXPLORER**

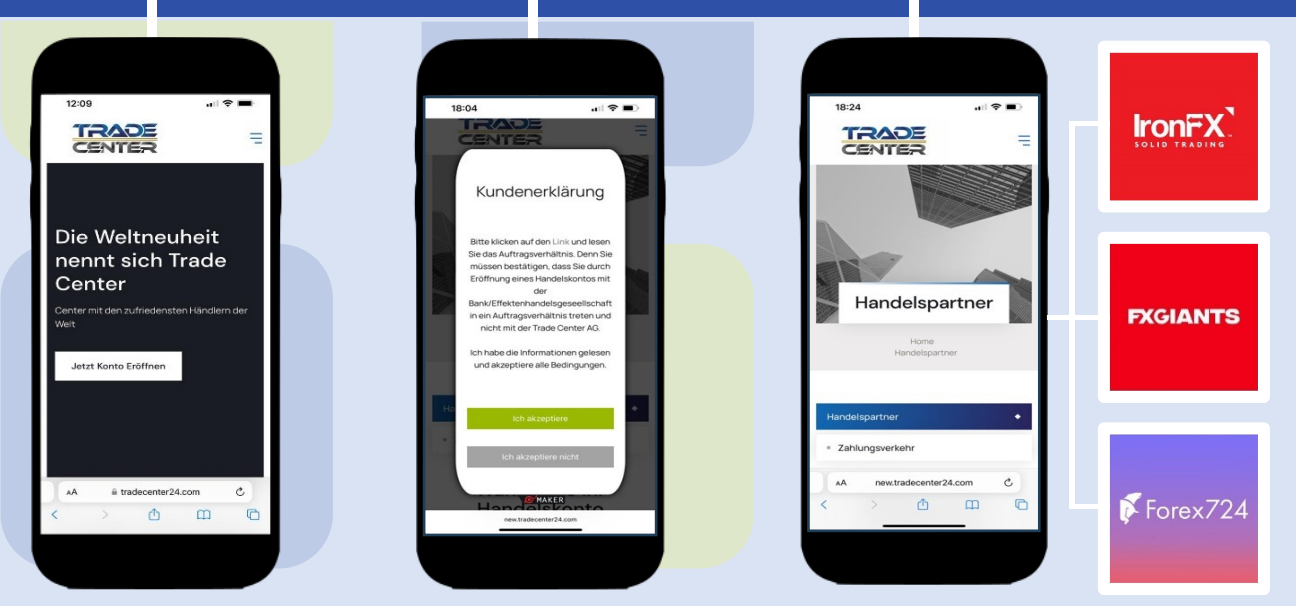

#### **WEBSEITE**

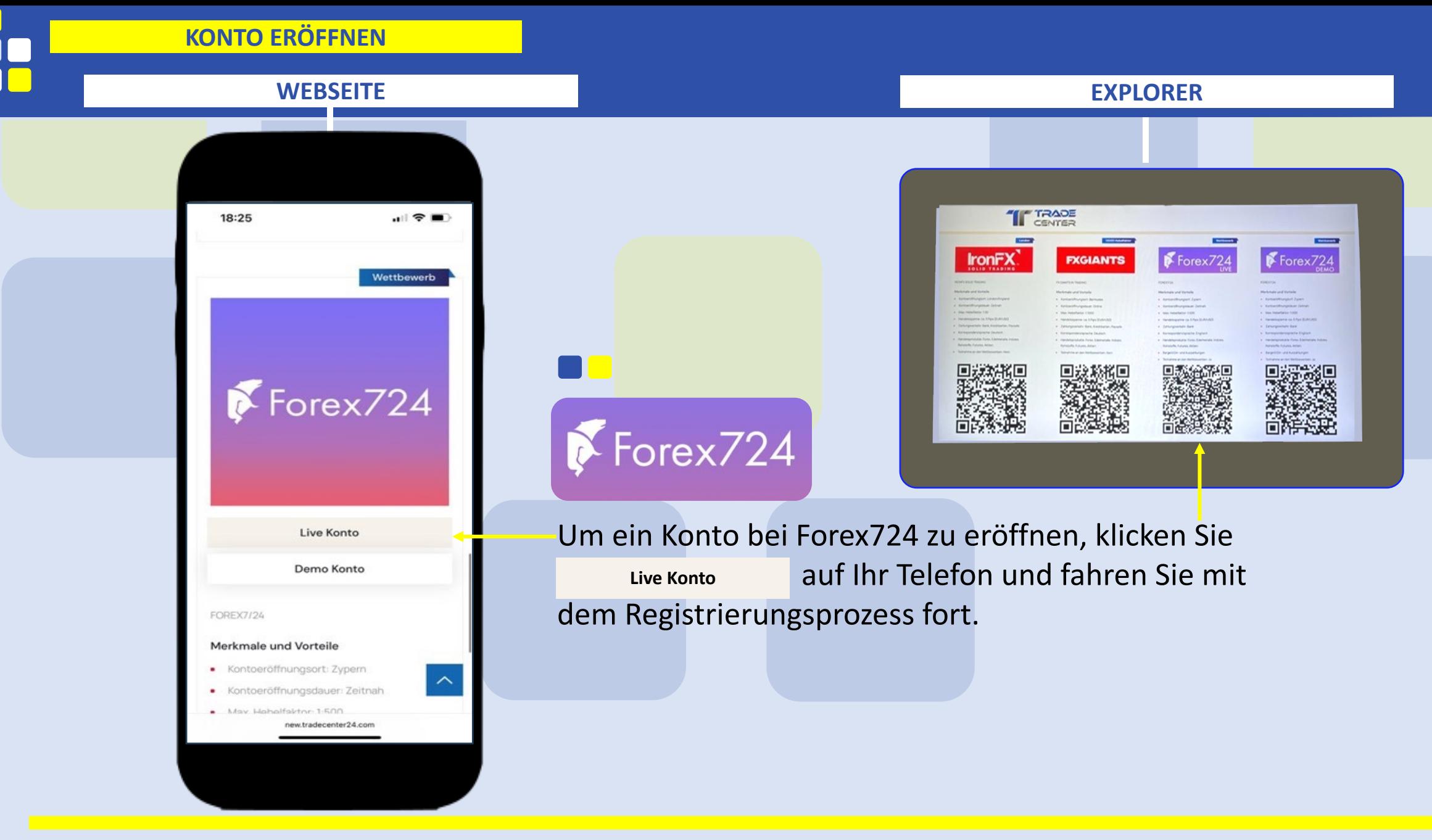

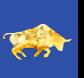

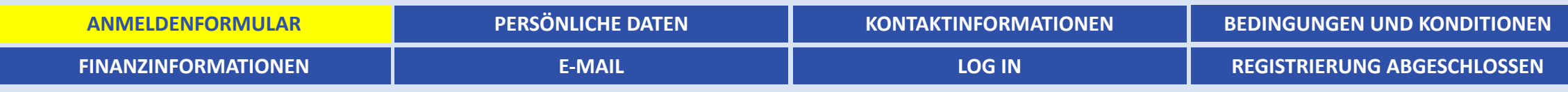

 $\blacksquare$   $\approx$   $\blacksquare$ 18:31  $\sim$  Forex724 Live Konto eröffnen Füllen Sie das Anmeldeformular aus Live S - CHF Konto-Typ Angebote Live M - CHF Live S - CHF Ihre E-Mai muster@muster.com Live L - CHF Passwor ...................  $\odot$ Passwort wiederholen ...................  $\odot$ **WEITER** Sind Sie bereits ein Benutzer? Anmelden -> C Equity Finance (Forex724)  $\mathcal{C}$ AA client.forex-724.com  $\overline{\mathbb{C}}$  $\mathbb{Z}$ ۱٦

Wählen Sie die Grösse Ihres Kontos, geben Sie Ihre E-Mail-Adresse ein und legen Sie Ihr Passwort wiederholt fest.

Bitte beachten Sie, dass die Forex724 drei Kontoarten wie folgt anbietet:

- a) S-Konto, Mindesteinlage CHF 20 bis 1'000
- b) M-Konto, Mindesteinlage CHF 1'000 bis 10'000
- c) L-Konto, Mindesteinlage ab CHF 10'000

Klicken Sie auf die Schaltfläche **"Weiter".**

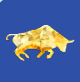

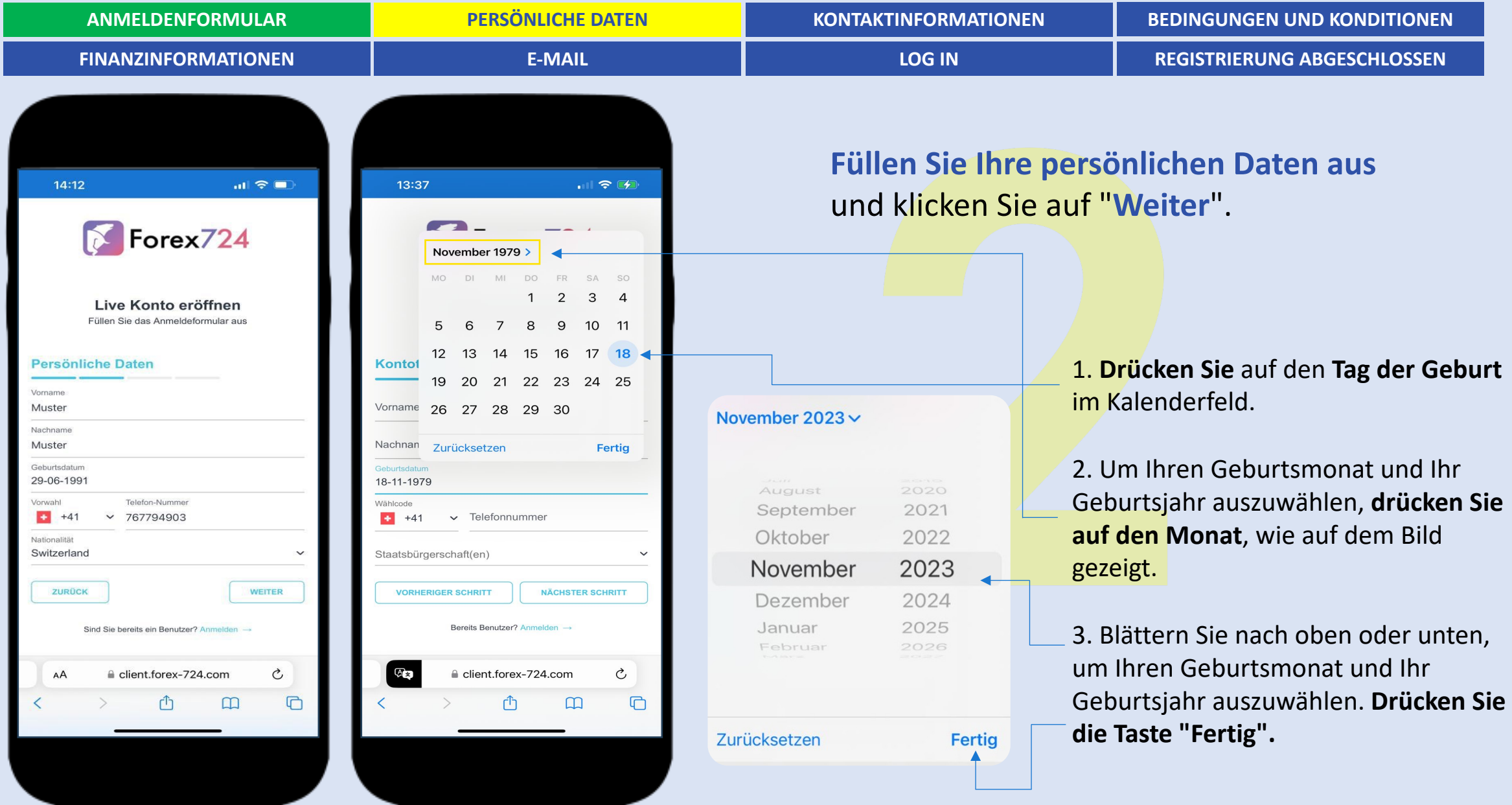

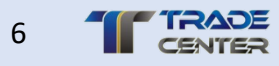

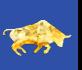

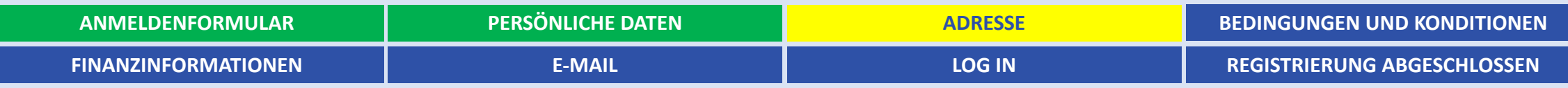

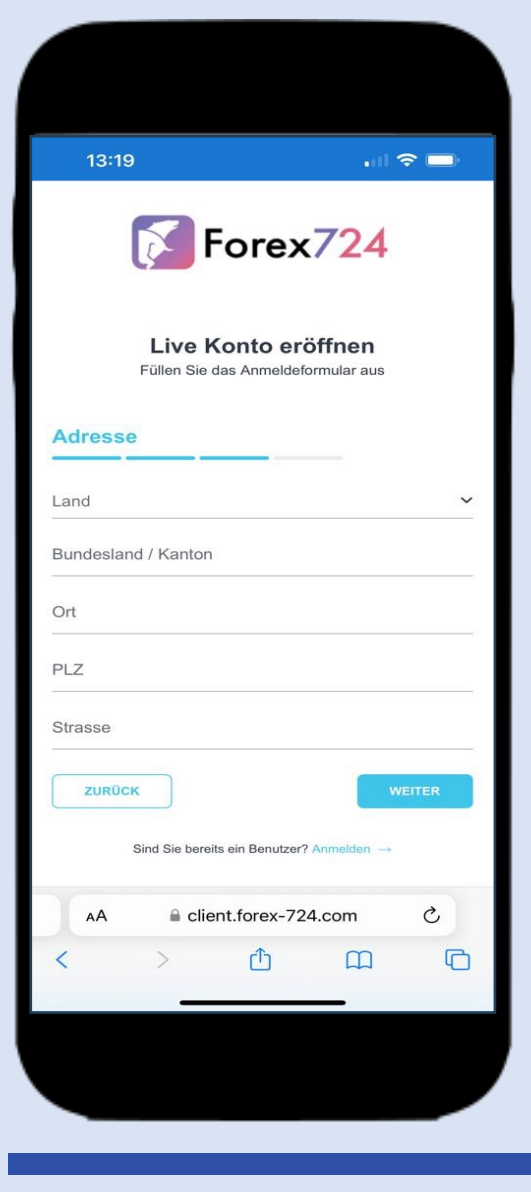

**Füllen Sie die Angaben zu Ihrer Adresse aus**  und klicken Sie auf **"Weiter".**

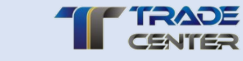

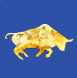

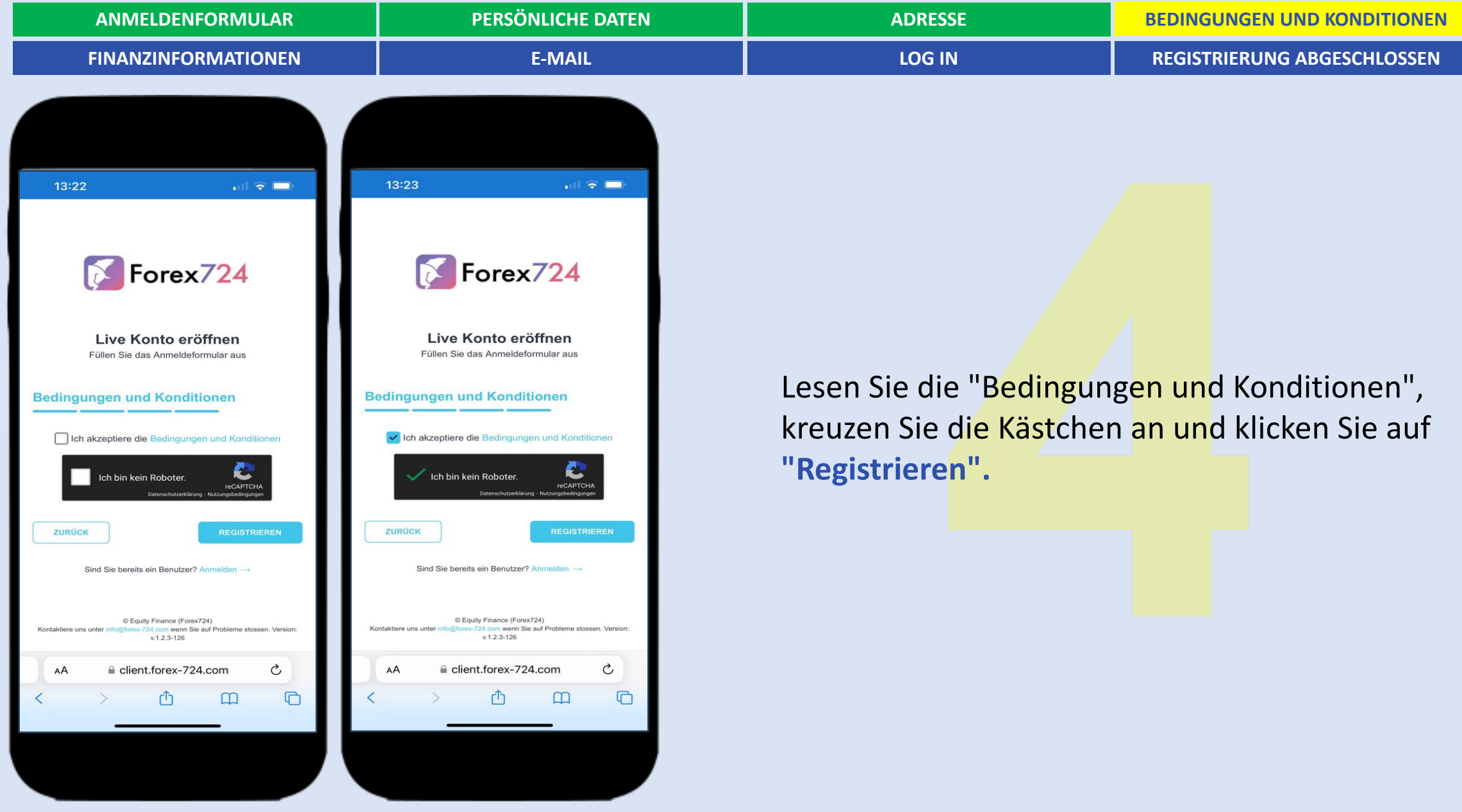

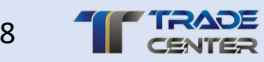

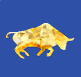

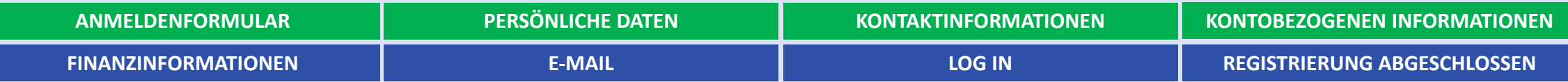

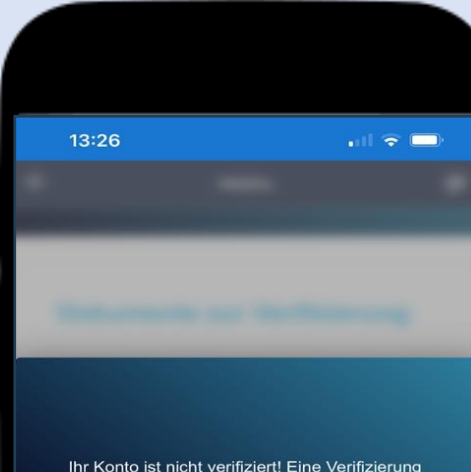

ist erforderlich, um ein Handelskonto mit dem von Ihnen gewählten Angebot zu erstelle Führen Sie den Verifizierungsprozess durch und erstellen Sie dann ein neues Konto

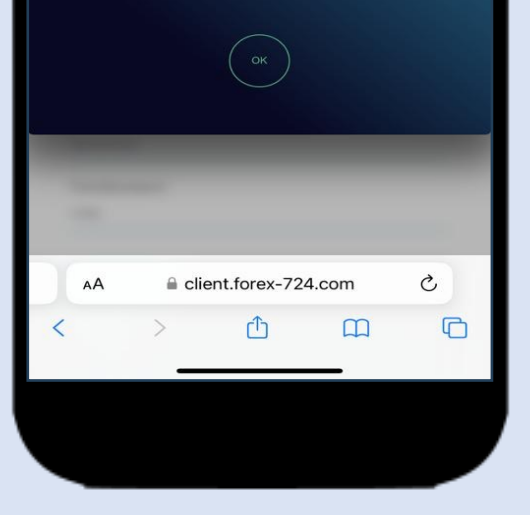

Es erscheint ein Fenster, in dem Sie aufgefordert werden, Angaben zu Ihrer Person zu machen, damit Ihre Identität geprüft werden kann.

**Zur Info**: Sie können zwar ein Handelskonto, ohne die untenstehenden Dokumente jetzt ein Konto eröffnen, müssen aber innert einer Woche folgende Dokumente an die E-Mail-Adresse **backoffice@forex-724.com** senden:

- Kopie Personalausweis
- Wohnsitznachweis (Rechnungskopie)

Wenn Sie keine Verifizierungsdokumente einreichen, so können Sie keine Gelder vom Handelskonto abheben.

Klicken Sie auf **"OK".**

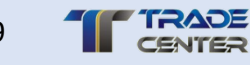

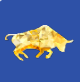

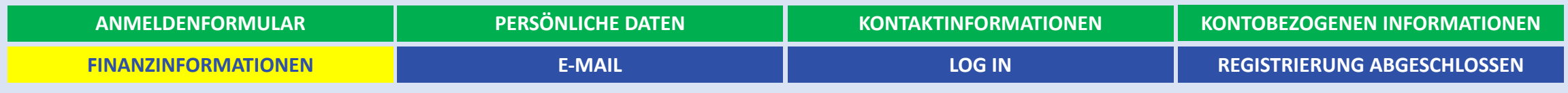

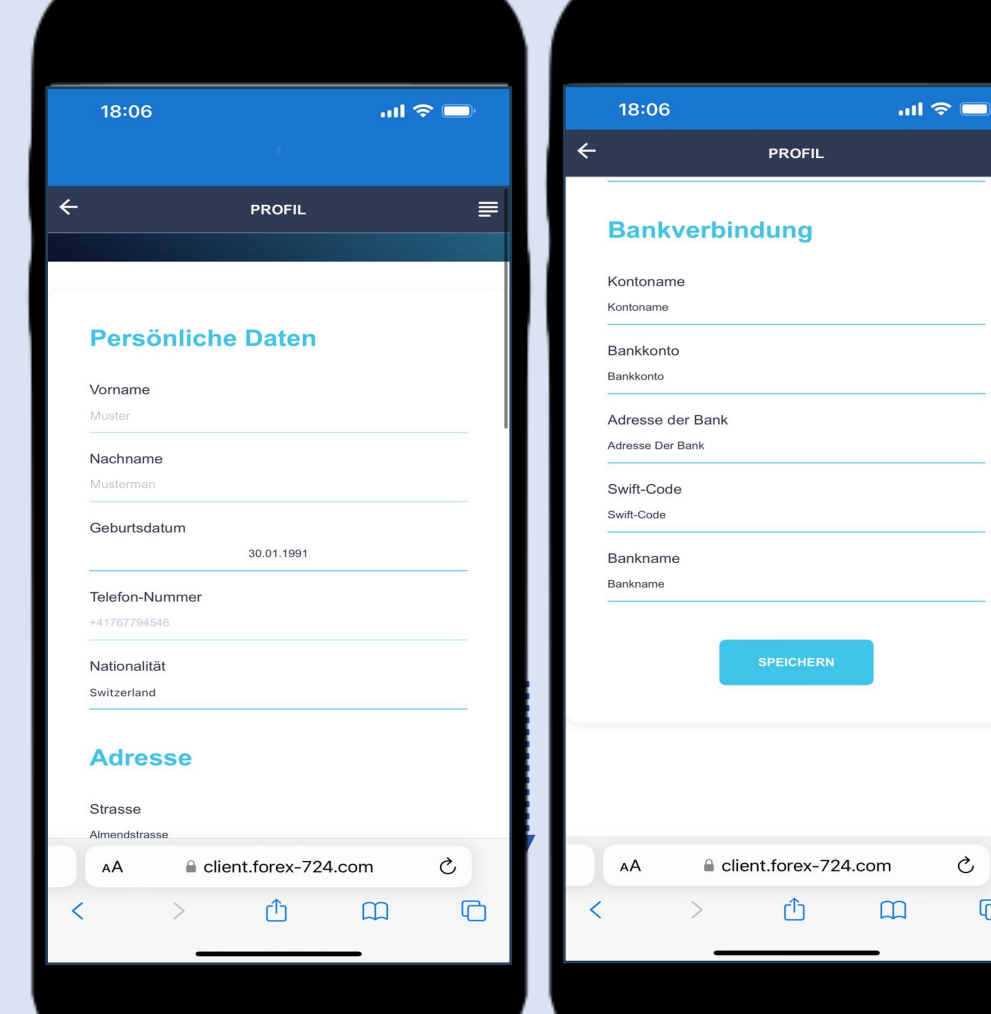

**Überprüfen Sie die persönlichen Daten, die Sie bei der Registrierung eingegeben haben.** Wenn Sie beim Ausfüllen der Informationen Fehler gemacht haben, so können Sie diese in diesem Fenster bearbeiten.

Scrollen Sie nach unten und geben Sie Ihre **Bankverbindung** ein.

Nachdem Sie auf **"Speichern"** geklickt haben, werden Ihre Daten zur Überprüfung weitergeleitet.

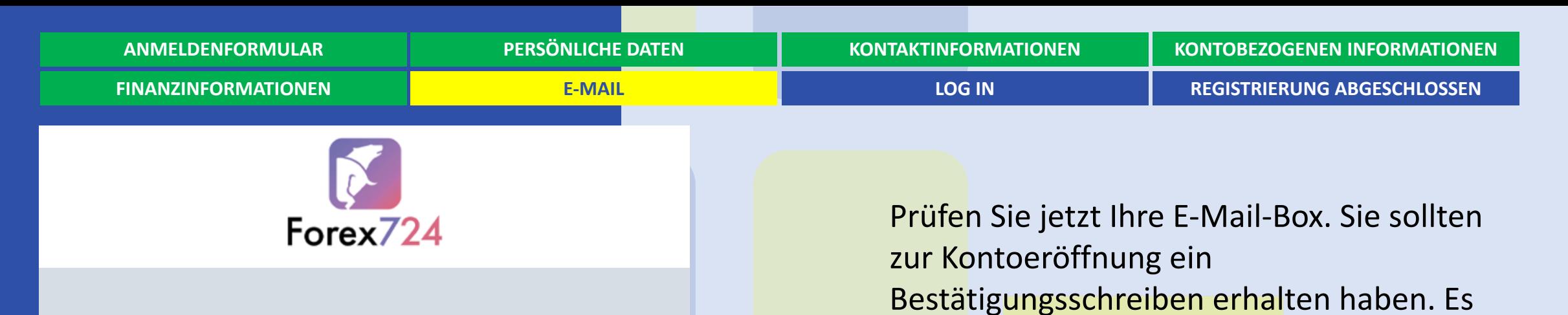

You can log in using the link below

**LOG IN** 

Hello,

We are happy to inform you that your account has been created. You can use button above to log in. Use credentials below: Email: muster@muster.com Password: use password, which you have created during the registration In case if you don't remember password, please, use forgot your password option. Thank you and have a nice Trade!

Mit Guosin gelangen zur Anmeldung auf das Kundenkabinett. Sie gelangen auch über die Webseite **tradecenter24.com** auf das Kundenkabinett.

kann vorkommen, dass die E-Mail unter

Spam gelandet ist.

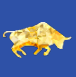

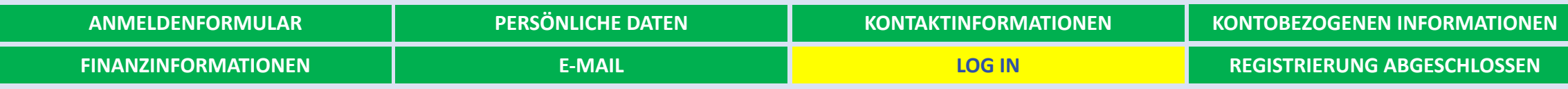

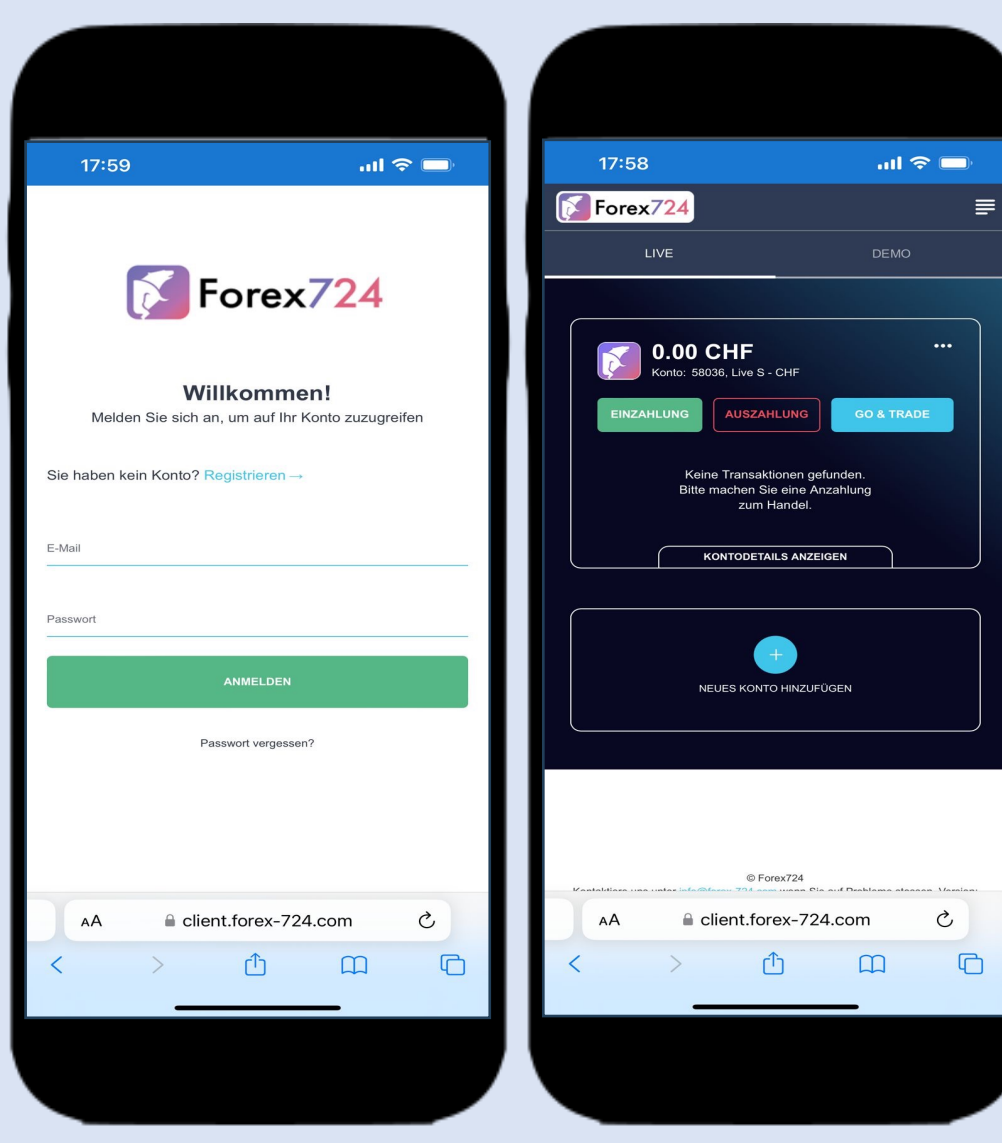

Geben Sie die **E-Mail-Adresse und das Passwort** ein, die Sie bei der Registrierung eingegeben haben, um auf Ihr **persönliches Kabinett zuzugreifen.** 

So erscheint das Kundenkabinett, worin Sie eine Anzahlung auf Ihr Handelskonto oder Auszahlung tätigen können.

Für ein besseres Verständnis lesen Sie bitte die **Präsentation Zahlungsverkehr**.

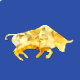

# **ABGESCHLOSSEN**